**These detailed instructions will walk you through the process step-by-step.**

1) Log into the TWEN website:<lawschool.westlaw.com>

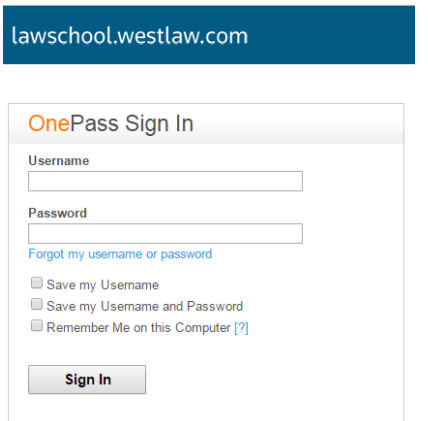

2) Click on "**TWEN**" in the navigation above

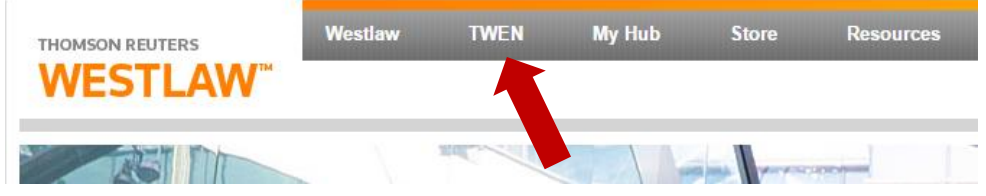

3) Before the exam period begins, on the "**TWEN**" homepage, you should see a list of exams assigned to you. For example, you can take a sample "PRACTICE" exam beforehand. (If you do not see your assigned exams, please contact [records@uchastings.edu](mailto:records@uchastings.edu) immediately.)

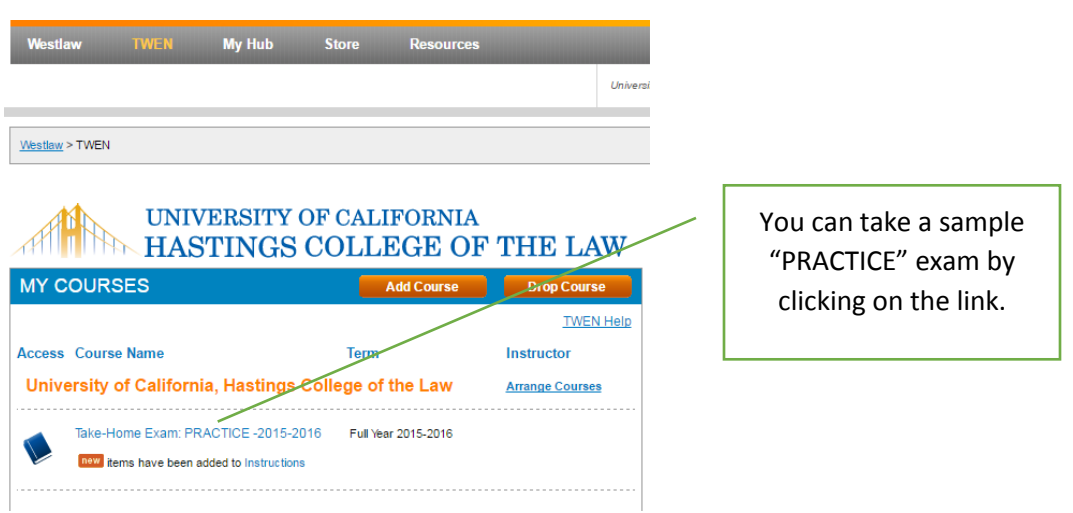

4) Once you click on your exam link, for example the "PRACTICE" exam, you will see a navigation menu on the left and instruction on the homepage.

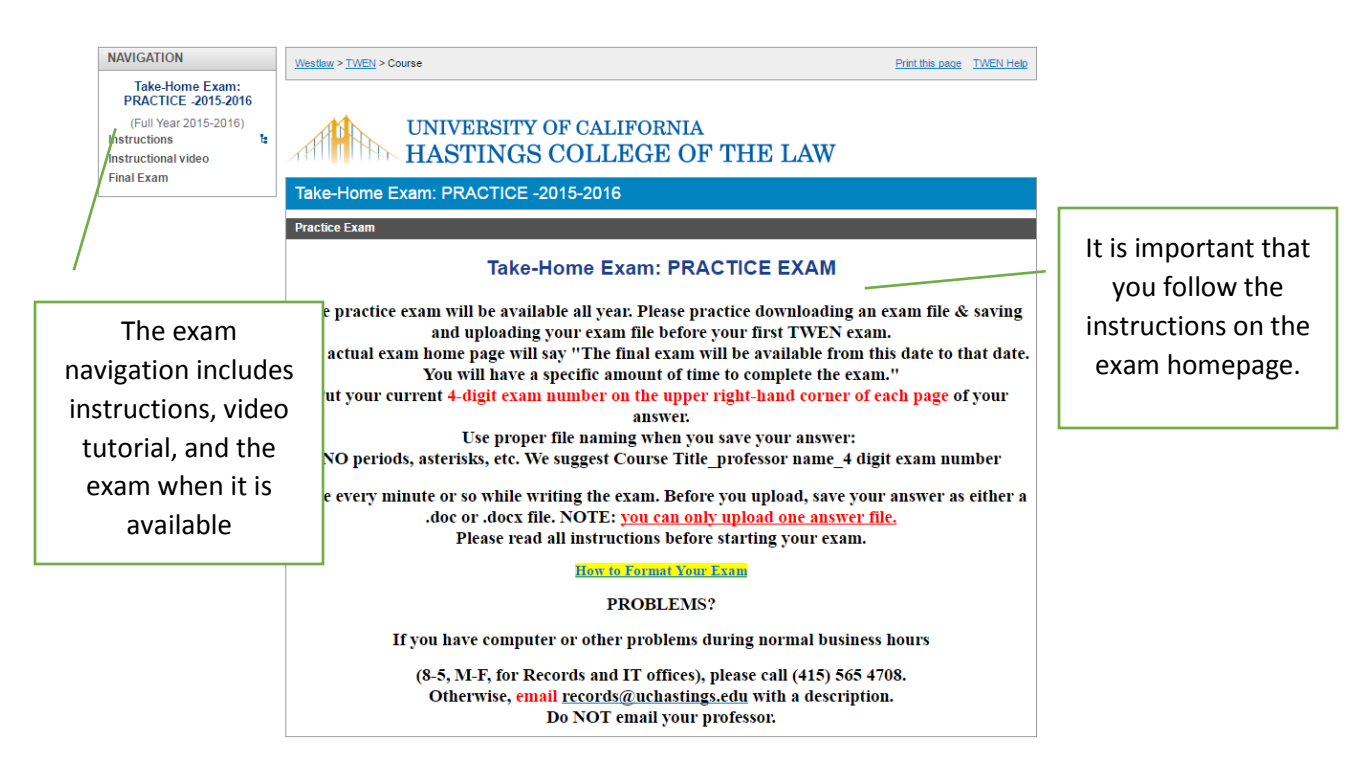

The "**Instructions**" link will provide you with "TWEN instructions", "Records Office information" and "instructions" for your exam. The exam instructions will be available to students prior to the start of the exam**.** 

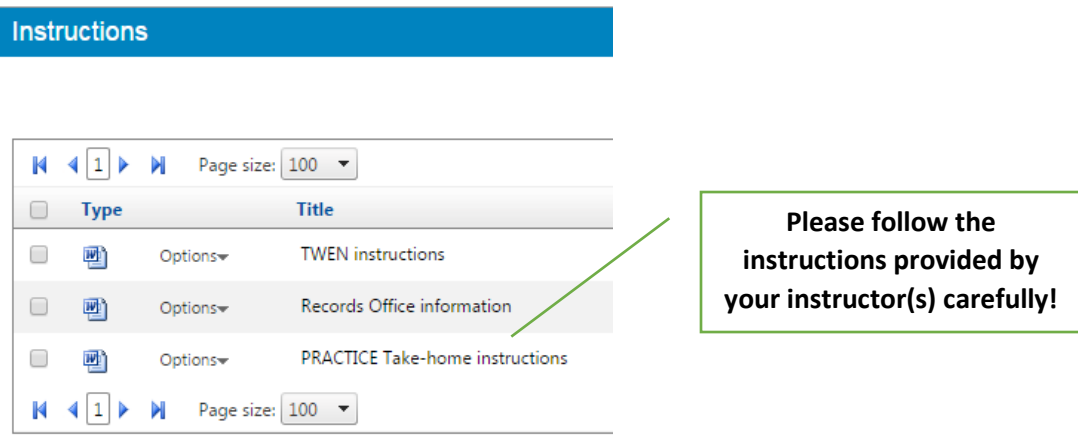

**NAVIGATION** Westlaw > TWEN > Take-Home Exam: PRACTICE Take-Home Exam:<br>PRACTICE -2015-2016 (Full Year 2015-2016) **UNIVERSITY** Instructions  $\mathbf{b}$ An instructional **HASTINGS Instructional video** video will guide and ram **Web Links** assist you through TWEN. Keyword(s) Search web link names **Name Instructional Video** 

Should you need additional help with TWEN, an "Instructional video" is included.

# **READY TO TAKE THE EXAM?**

When your midterm or final exam becomes available on the start date and time, you can click on the exam link.

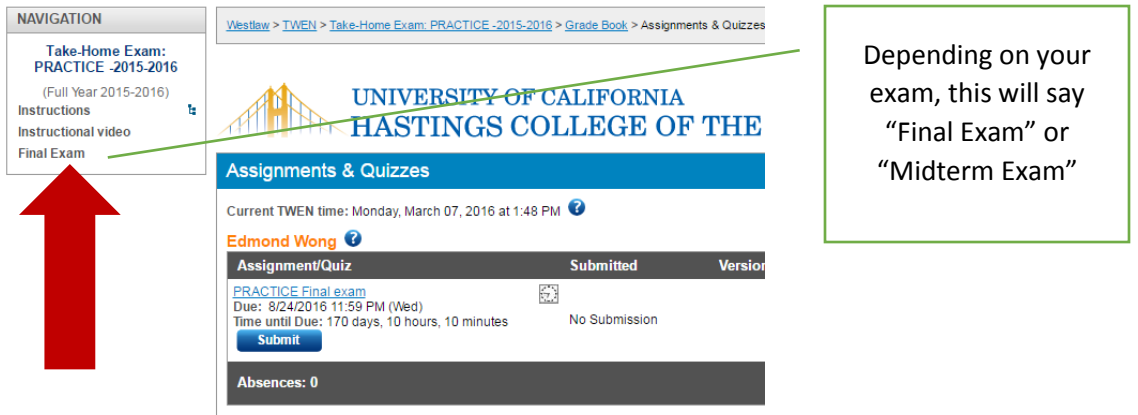

5) When you are ready to start you can click on "Submit" or the blue link above.

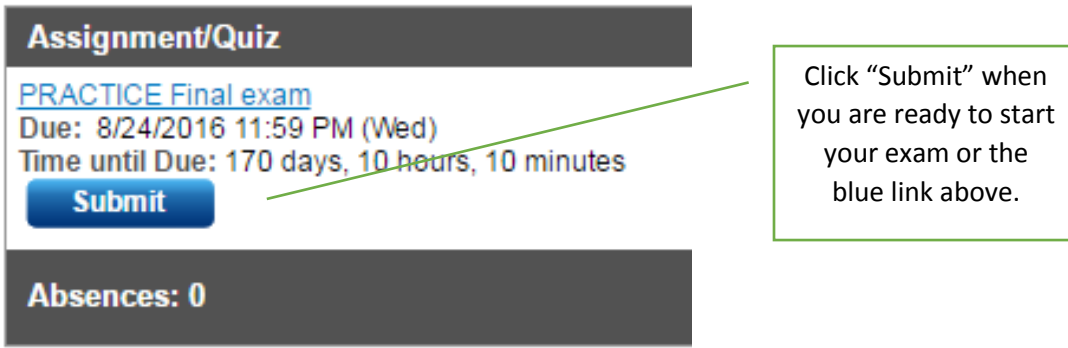

6) After you click "Submit", you will be asked for your **4-DIGIT EXAM NUMBER**.

Enter an anonymous ID to access this assignment/quiz.

Note: Your professor is using anonymous grading. You should include only your anonymous ID on your submissions. Please ensure that your name does not appear anywhere on your work or in the file properties embedded with your submission.

If you have questions about removing potentially identifiable information (metadata) from your file, please consult the help file for your specific word processor or contact the manufacturer of the software you used to create the document.

ENTER YOUR CURRENT AND CORRECT 4-DIGIT EXAM NUMBER HERE AND BE SURE TO INCLUDE IT ON EACH OF THE PAGES OF THE AN SWER YOU UPLOAD.

. Please keep track of your own time if your exam has a timed duration. TWEN does not keep track of your time.

. If your exam has a timed duration, timing begins once you click "Start" after this page.

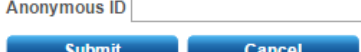

**IMPORTANT:** Exam ID numbers are different each semester. They are also different for midterms and finals. Please make sure you use the correct one for your take-home exam(s).

- Midterm exam ID number is located on [Kscope.](http://kscope.uchastings.edu/)
- Final exam ID number is located on [WebAdvisor.](https://webadvisor.uchastings.edu/WebAdvisor/WebAdvisor?&TYPE=M&PID=CORE-WBMAIN&TOKENIDX=9342704207)

Type your correct exam ID in the "Anonymous ID" field and click "Submit" to advance to the next page.

7) **Timed Assignment** – you must complete the exam within the time specified by your professor.

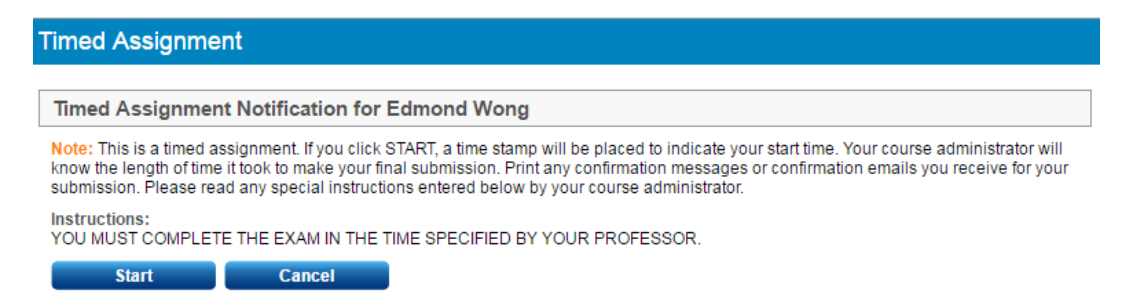

**IMPORTANT:** When you click "**Start**", time begins if your particular exam has a timed duration, for example, "Exam must be completed within 8 hours." Click "**Cancel**" to start later.

8) After you click "Start", you will need to click "**View Assignment Details**" to download your exam questions.

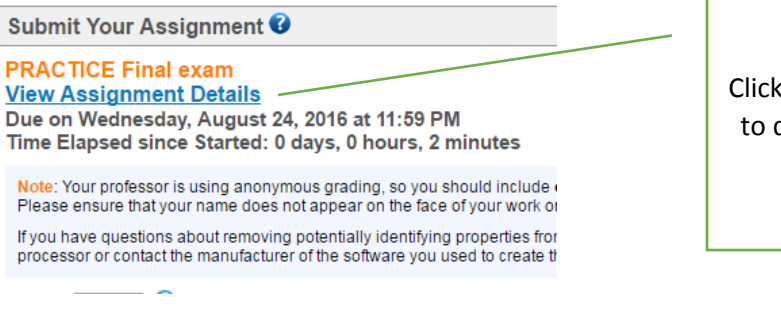

C<sup>"</sup>View Assignment Details" download the actual exam.

# 9) **Display Assignment/Quiz**

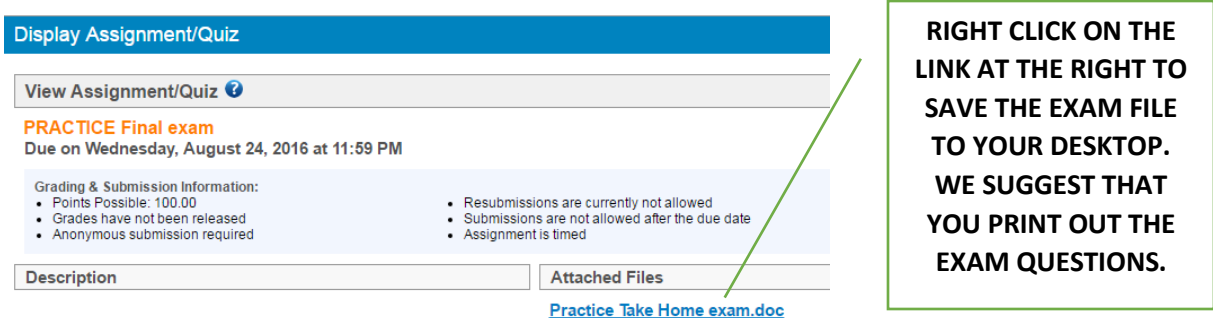

- 10) Use any word processing program (e.g. WORD) to write your answers. Save your file every minute or two. Unless your professor indicated how your exam should be formatted, we recommend the following.
	- Please **DO NOT** include your actual name anywhere on the exam.
	- PLEASE **DO NOT** use your student ID number.
	- In the **HEADER** put your **current and correct 4-digit exam number** on the upper right-hand corner of each page of your answer in the header. Exam ID numbers are different each semester. They are also different for midterms and finals. Please make sure you use the correct one.
	- Use proper file naming convention when you save your exam: **NO** periods, asterisks, etc. We recommend **Course Title Professor Name 4 digit exam number**, for example, "*Law\_and\_Taxation\_Joe\_Smith\_1111.doc*". Save your final answer as a **.doc** or **.docx** file.
	- **Please read all instructions before starting your exam**. In TWEN, under the "Navigation" (top left corner of the screen), you can find the "Instructions" link.
	- In the **FOOTER** don't forget to number your pages.
- 11) When you are ready to upload your answers, click on "**Submit Assignment**".

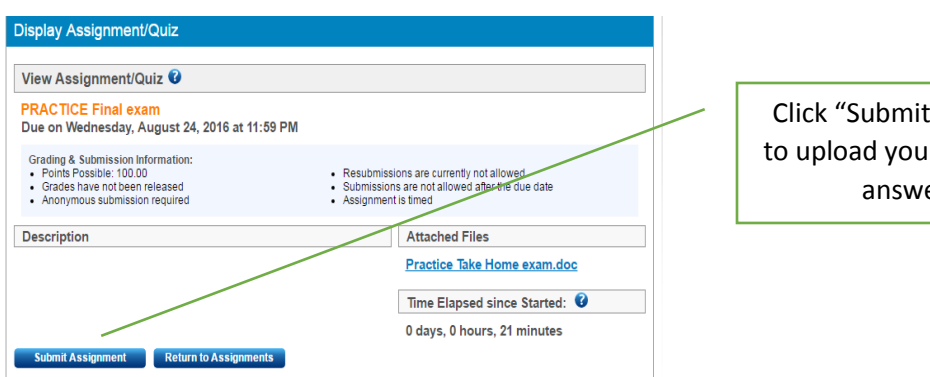

r .doc or .docx er file.

Assignment"

12) After you click "Submit Assignment", this will take your back to "Submit Your Assignment" page. **IMPORTANT:** You can only submit **one file** to TWEN. Make sure the one you upload is the correct answer file.

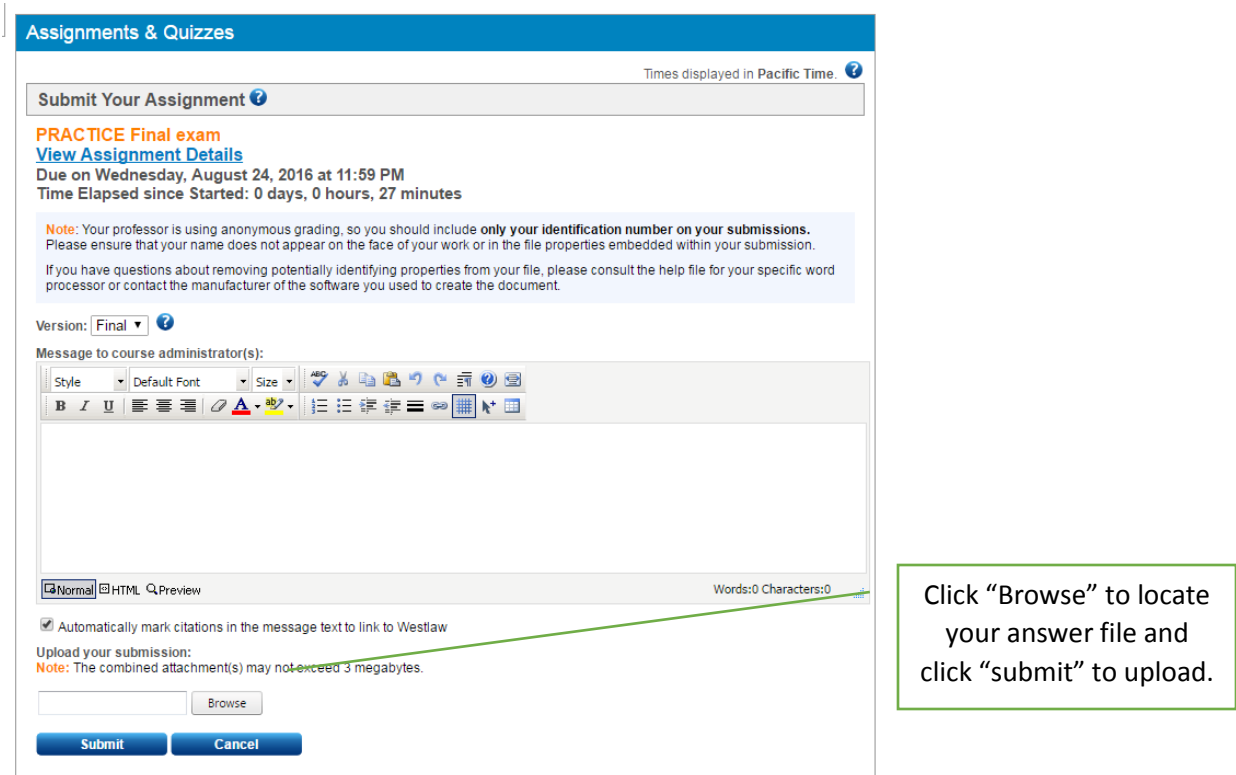

If you have any problems uploading your exam answer file, email it as an attachment to [records@uchastings.edu](mailto:records@uchastings.edu) from your UC Hastings email address. **DO NOT** call TWEN to troubleshoot your problem. **DO NOT** email your professor.

13) The last screen will look like this. It will indicate when you submitted your file.

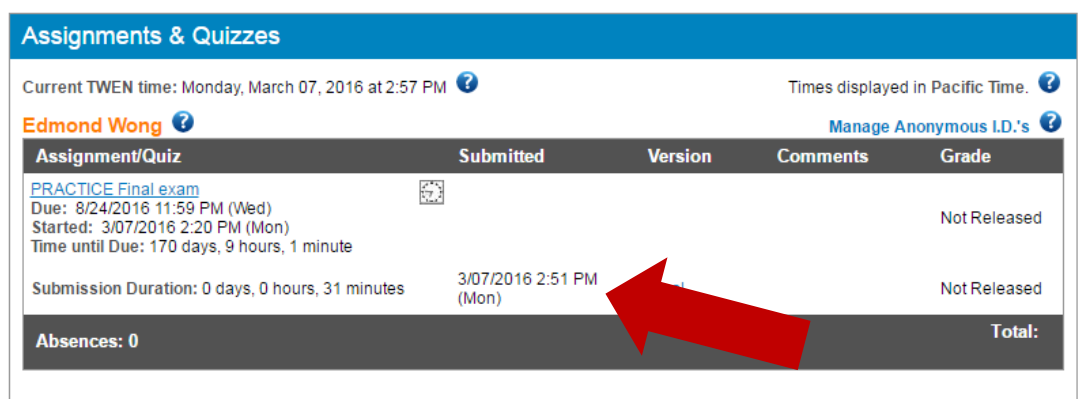

- 14) You will receive an email confirmation from **twen-noreply@thomsonreuters.com**. If you don't receive an email confirmation, please check your spam/junk folder. Or make sure the email you provided to TWEN is accurate.
	- It is your responsibility to check the file attached to your confirmation email and notify [records@uchastings.edu](mailto:records@uchastings.edu) **within one hour** in the unlikely event that there is any corruption/problem with your answer file.
	- It is your responsibility to keep the confirmation email with the attached digital file as well as a hard copy of your exam answer until you have received a grade for the course.